# 使用正向代理上网

首先讲解在 windows 10 系统上使用正向代理服务器上网, 有 2 处地方(或界面)可以进行 系统级别的代理设置

1.按下 win 键,点击如下图的设置图标

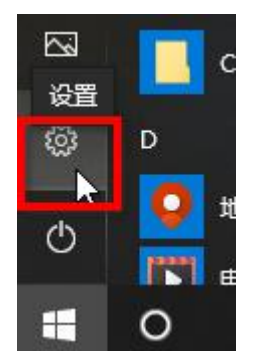

进入 windows 设置总界面, 再点击"网络和 Internet"

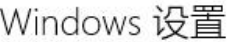

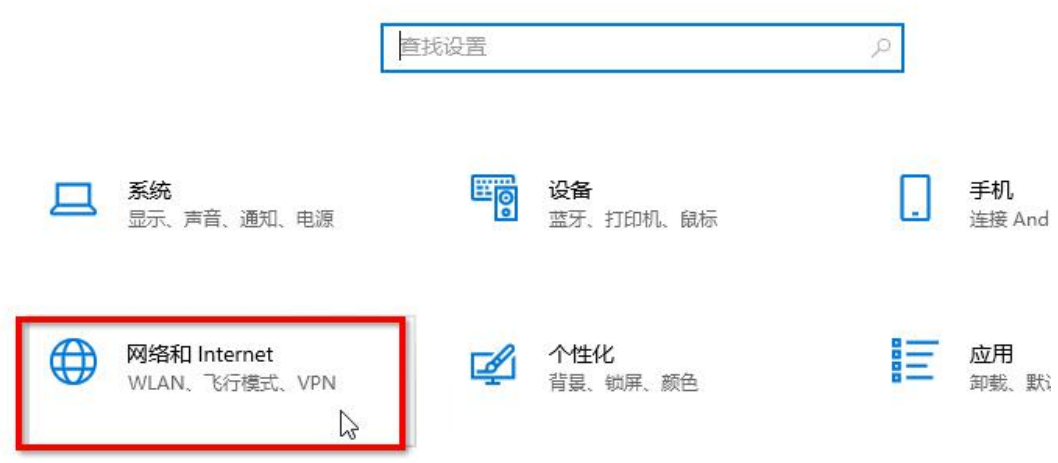

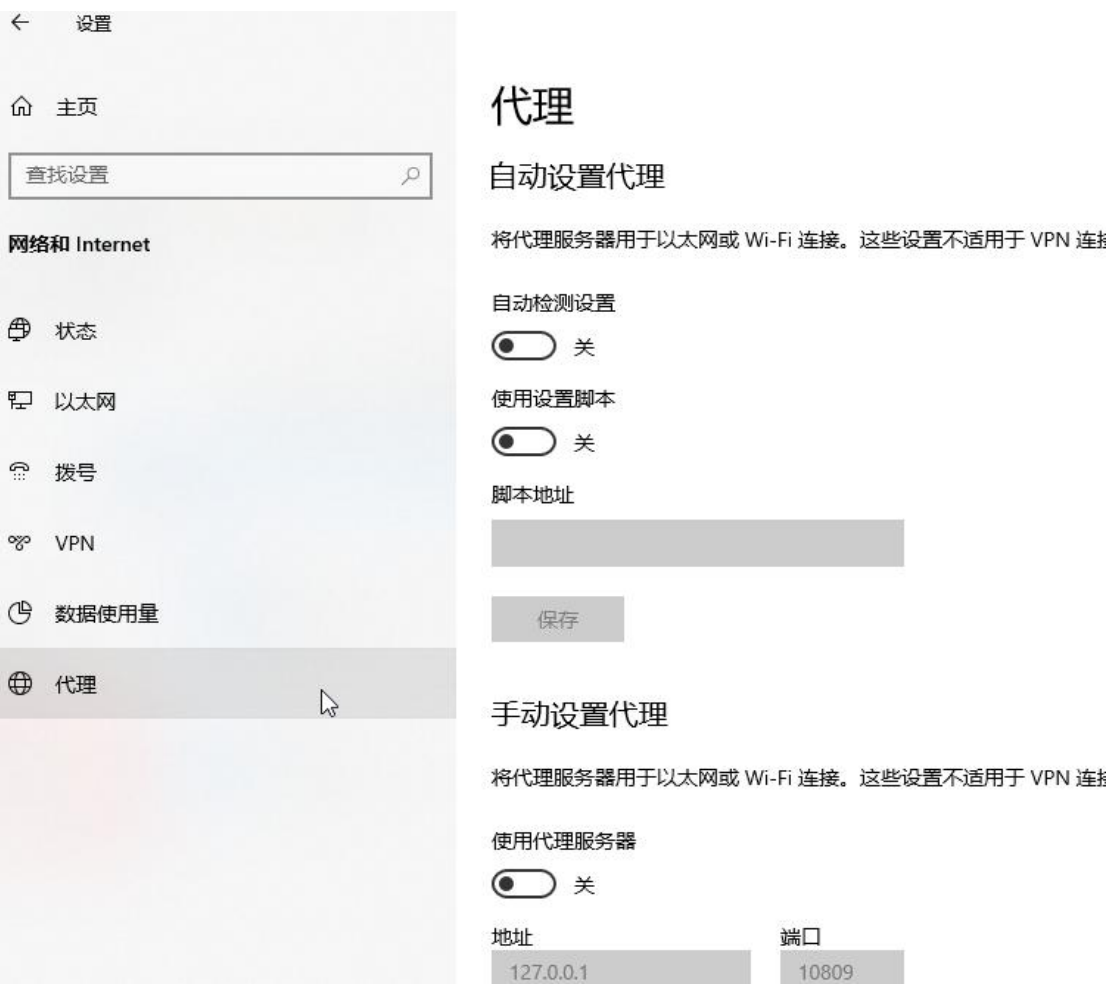

再点击左下方的"代理"选项,此时右侧就是系统的代理设置了。

默认是关闭的,需要我们手动打开进行配置,也可以安装代理上网的客户端软件,那些软件 也会对系统的代理进行配置。

在"自动设置代理"这里,一般是选择"使用设置脚本",此设置脚本是一个配置文件,用 来告诉系统何时该使用代理上网,用哪个代理服务器,以及什么时候不用代理等信息。脚本 文件可以是存放在系统本地的,如 C 盘或 D 盘里, 也可以存放在云端的网站上。使用"自 动设置代理"的好处就是我们可以在访问不同的资源时使用不同的代理服务器,以及使用的 代理类型,或者在访问某些资源时不使用代理。

而"手动设置代理"那里,我们必须指明要使用的代理地址及端口号,且默认是使用 http/https 的代理类型,不能用 socks 代理。可以使用简单的 ip 过滤, 比如访问某些网段时不使用此代 理。网段写法如下:

localhost;127.\*;10.\*;172.16.\*;172.17.\*;172.18.\*;172.19.\*;172.20.\*;172.21.\*;172.22.\*;172.23.\*;1 72.24.\*;172.25.\*;172.26.\*;172.27.\*;172.28.\*;172.29.\*;172.30.\*;172.31.\*;192.168.\*

(上面其实是一行,不断开的), 网段或 ip 之间用分号隔开, 不留空格。上面表示访问本 机 ip 及私有网段地址时,不使用代理上网。

2. 按下 win 键+R 键, 在运行栏里输入 inetcpl.cpl 打开 Internet 属性对话框, 点击"连接"选 项卡,再点击下面的"局域网设置"

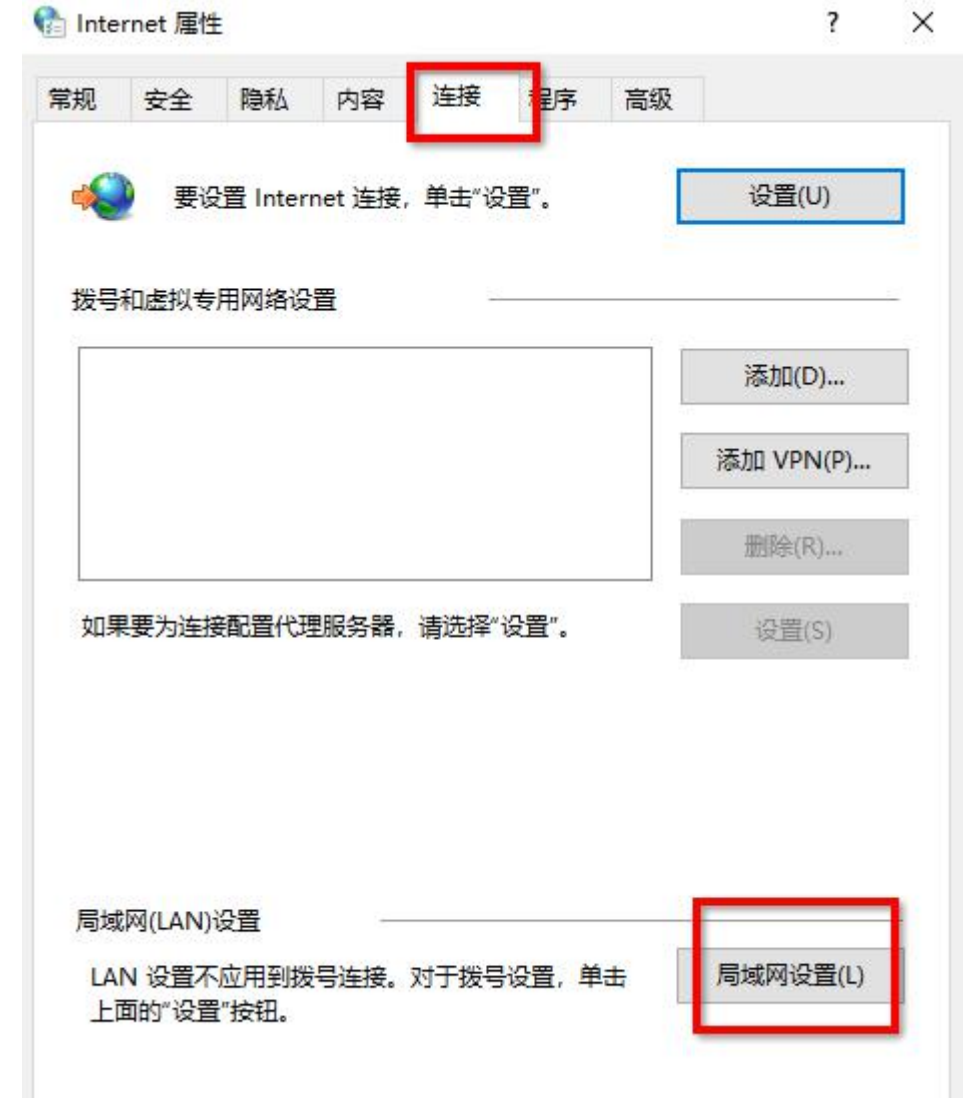

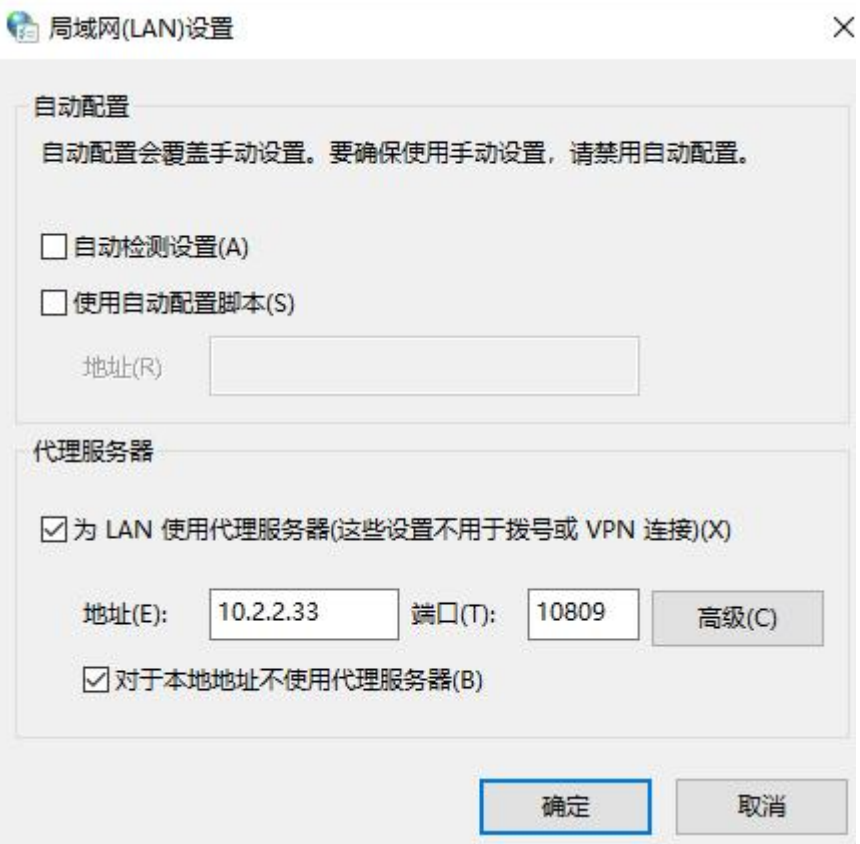

然后弹出的设置选项和前面在 windows 设置→网络→代理那里是一样的,可以使用自动配 置脚本也可以手动指定全局代理服务器。

手动填写的代理服务器地址是我们已知的 http/https 代理服务器,这个不支持 socks 代理协 议。

3.自动配置脚本:

这个脚本文件就是代理自动配置文件,为文本文件,后缀一般为.pac,内容就是 js 脚本代码, 主要实现一个函数: function FindProxyForURL(url, host) 就是根据 url 或 host 找代理, 返回的值有三种: DIRECT, PROXY, SOCKS DIRECT 表示不使用代理,直接访问 PROXY 表示使用 http/https 代理, 后边紧跟代理的 ip 及端口号 SOCKS 表示使用 socks 代理, 后边紧跟代理的 ip 及端口号 代理配置脚本文件可以在本地,填写时就写: [file:///D:/xxx.pac](file://D:/xxx.pac) 也可以位于某个网站上,如: [http://xx.com:8888/xxx.pac](http://xx.com/xxx.pac) 一般还带个参数,用于验证用户 身份 <http://xx.com:8888/xx.pac/?t=9734924279>

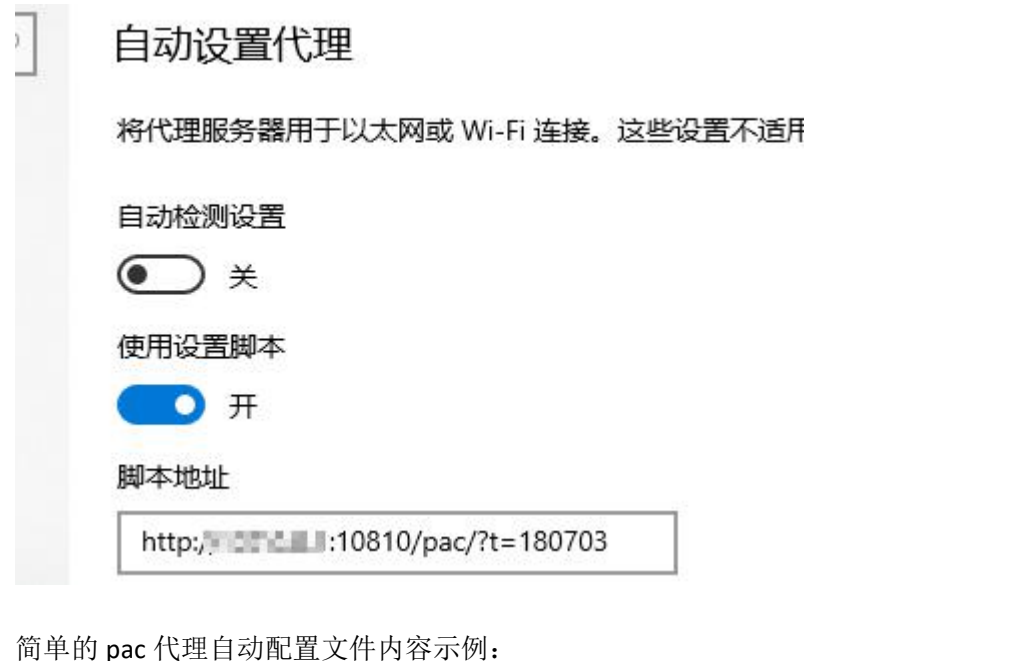

```
function FindProxyForURL(url, host)
{ url=url.toLowerCase();
 if (shExpMatch(url, "*google*")shExpMatch(url, "*xxx*") ) { //如果访问的 url 中匹配了 google 或 xxx 字符的
         return "PROXY 10.2.2.3:8888; DIRECT"; //就返回此信息
 }
 if (shExpMatch(url, "*apple*") ||
    shExpMatch(url, "*yyy*") ) { //如果访问的 url 中匹配了 apple 或 yyy 字符的
         return "SOCKS 10.2.2.3:8808; DIRECT"; //就返回此信息
 }
 return "DIRECT"; //若什么也没匹配的 url, 就直接访问, 不走代理
}
```
## 返回结果解析:

PROXY 10.2.2.3:8888; DIRECT 表示走 http/https 代理, 代理 ip 为 10.2.2.3 端口号 8888, 如果 代理无响应或不通则走 direct 直连,就是本机直接访问,不走代理了。 SOCKS 10.2.2.3:8808; DIRECT 表示走 socks 代理, 代理 ip 为 10.2.2.3 端口号 8808, 如果代理 无响应或不通则走 direct 直连, 就是本机直接访问, 不走代理了。

```
比较复杂的 pac 配置内容示例: (表示访问私有网段时不走代理
var subnetIpRangeList = [
0,1,
167772160,184549376, //10.0.0.0/8
2886729728,2887778304, //172.16.0.0/12
3232235520,3232301056, //192.168.0.0/16
2130706432,2130706688 //127.0.0.0/24
];
```

```
function convertAddress(ipchars) {
      var bytes = ipchars. split('.'');
      var result = (bytes[0] \ll 24)(bytes[1] \ll 16)(b \text{ytes}[2] \ll 8)(bytes[3]);
      return result \gg 0;
}
function isInSubnetRange(ipRange, intIp) {
      for ( var i = 0; i \le 10; i \ne 2 ) {
             if ( ipRange[i] \le intIp && intIp \le ipRange[i+1] )
                    return true;
      }
}
function FindProxyForURL(url,host) {
      var intI_p = convertAddress(dnsResolver(bost));if ( isInSubnetRange(subnetIpRangeList, intIp) ) {
             return "DIRECT";
      }
      url=url.toLowerCase();
      host=host.toLowerCase();
      if ( shExpMatch(url,"*sysyear*")) {
             return "SOCKS 192.168.0.106:8080";
             }
      return "DIRECT";
}
```
4.一般只有浏览器之类的程序会有使用代理的功能,或者说这些程序知道要走代理上网,但 有时候我们需要用到代理去上网的程序本身可能并不支持走代理通道去上网,(比如 mstsc 远程桌面登录的流量不会走代理通道)这时我们就需要用到代理接管器,windows 上常用的 有 SocksCap64 这个工具。

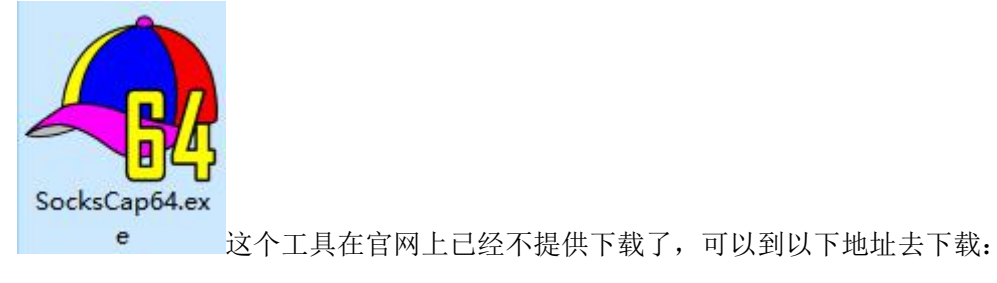

https://limaofu.github.io/SocksCap64\_setup\_4.7.exe.zip

#### 下载安装后,运行此程序,主界面如下:

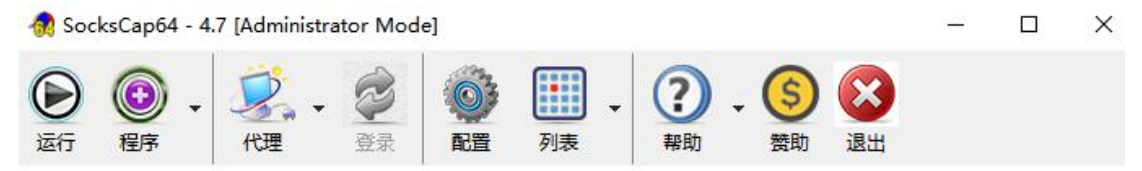

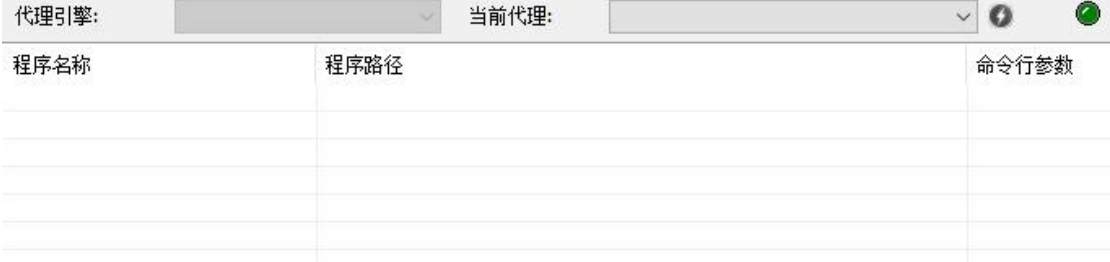

首先添加代理,再添加需要走代理通道的程序

### p64 - 4.7 [Administrator Mode]

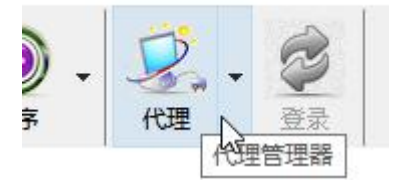

点击上界面工具栏的"代理"图标,进入代理配置界面

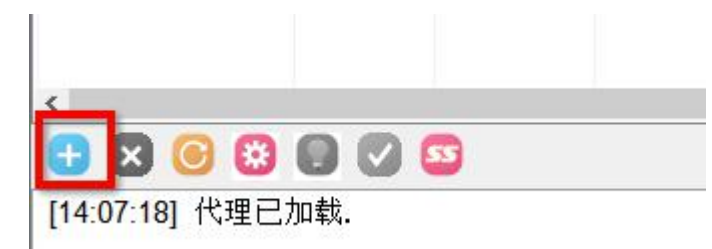

#### 点击代理配置界面左下角的+号,添加一个代理

#### 64 代理管理器

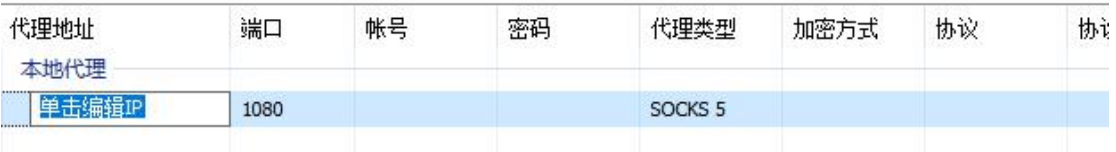

然后单击编辑代理 ip, 端口, 帐号等信息

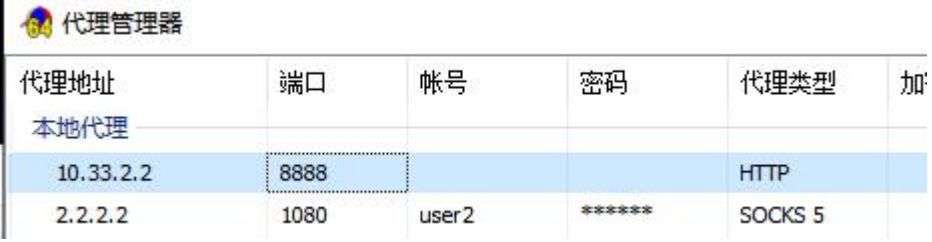

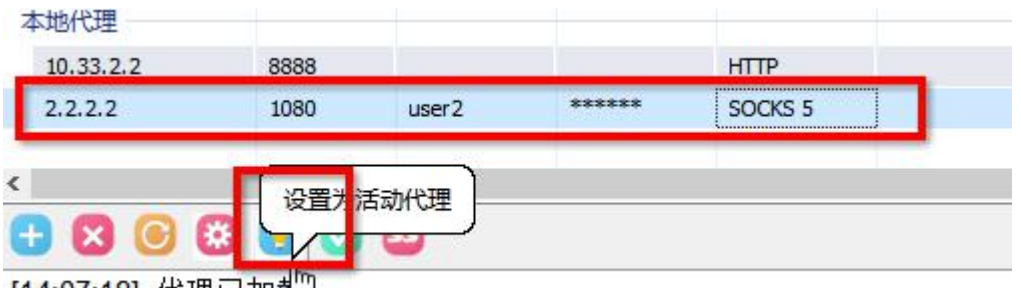

[14:07:18] 代理已加【

再点击要使用的那个代理,选中那一行,再点击下面的那个灯泡(设置为活动代理)

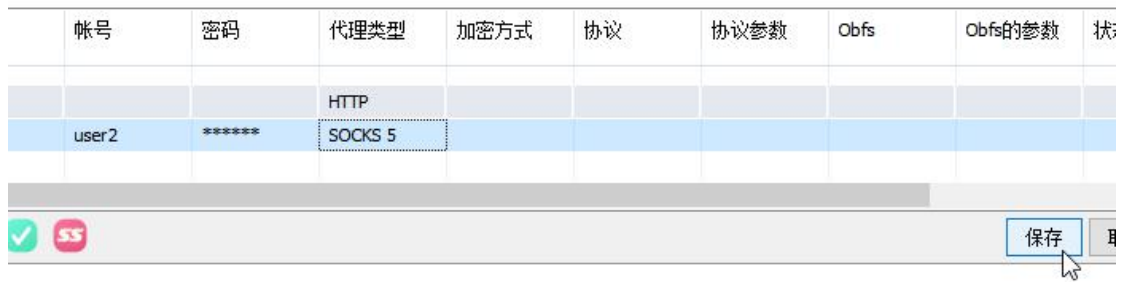

然后,保存,退出代理设置界面。

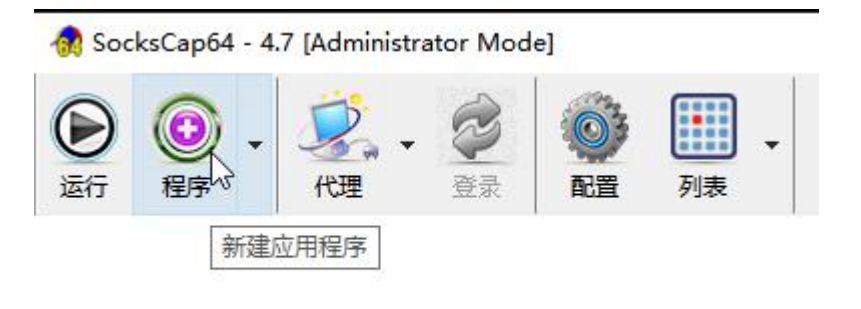

然后添加要走代理通道上网的程序,点击主界面的"程序" 程序选择器

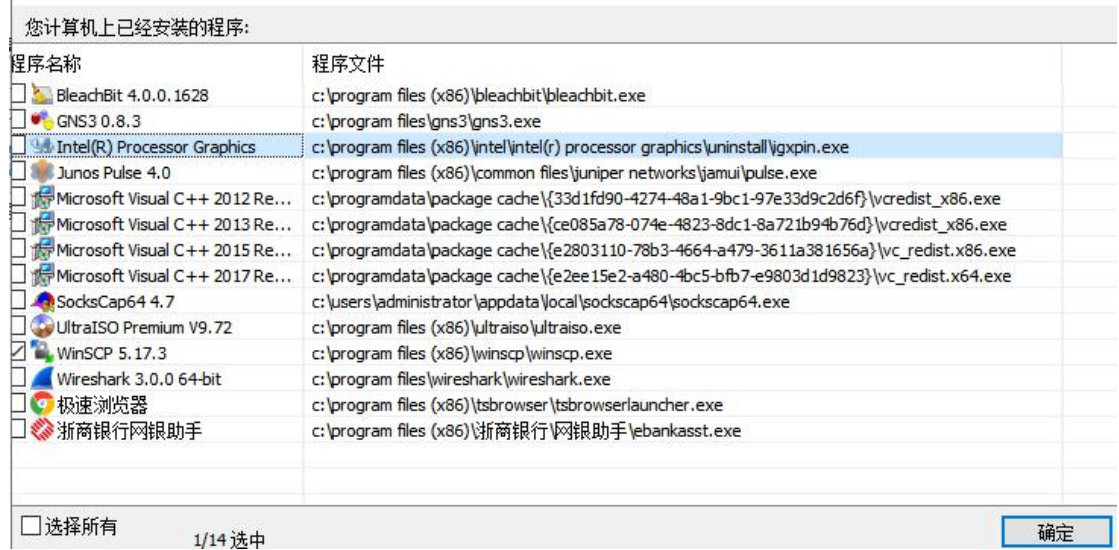

<u>and the contract of the state of the state of the state of the state of the state of the state of the state of the state of the state of the state of the state of the state of the state of the state of the state of the st</u>

│ □ 选择所有 1/14 选中

 $\frac{1}{2} \left( \frac{1}{2} \left( \frac{1}{2} \right) \right) \left( \frac{1}{2} \left( \frac{1}{2} \right) \right) \left( \frac{1}{2} \left( \frac{1}{2} \right) \right)$ 

勾选要走代理的那个程序,再点击"确定"

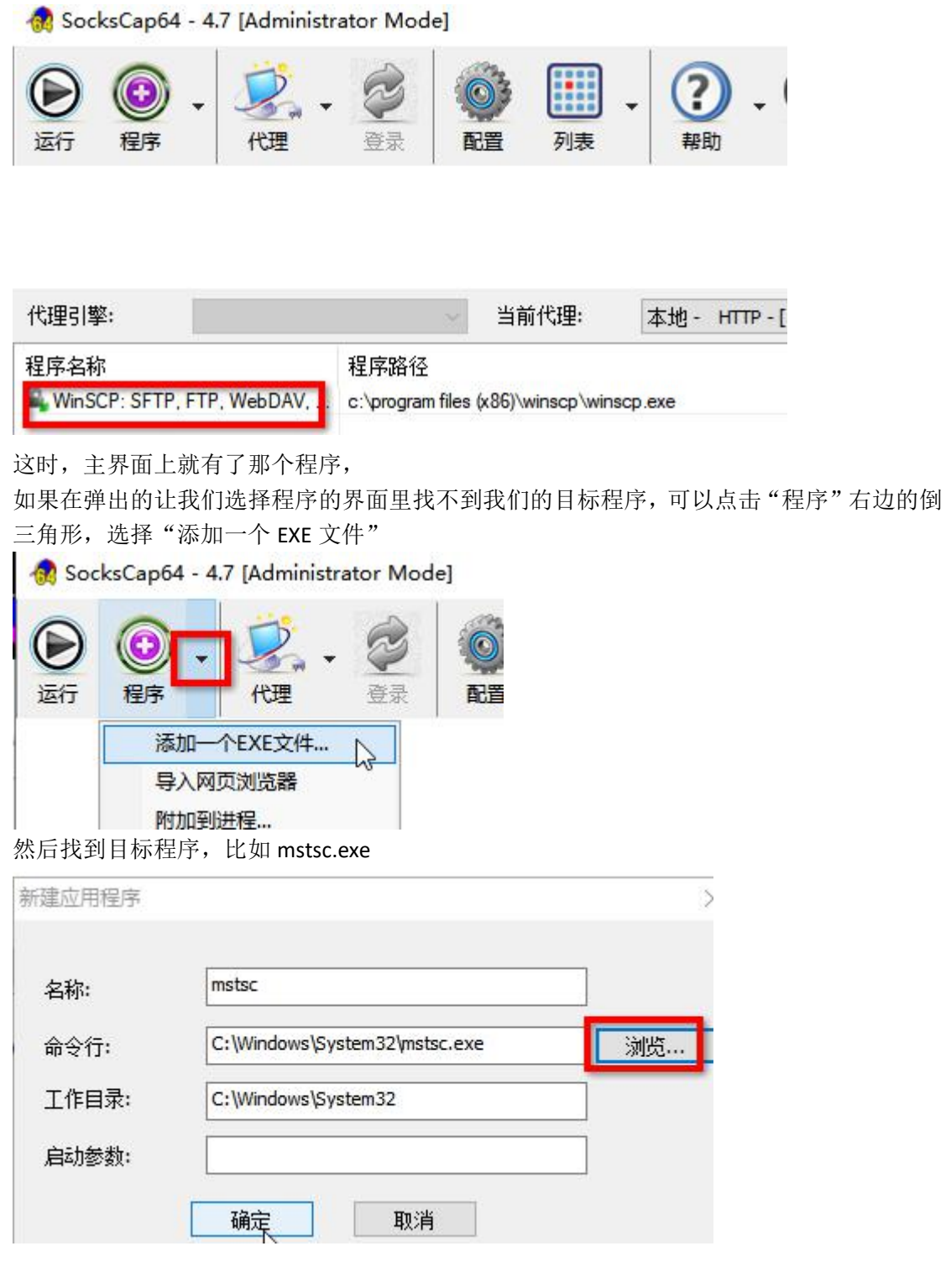

如果要配置 pac 代理规则的话,可以点击主界面上的"配置"图标

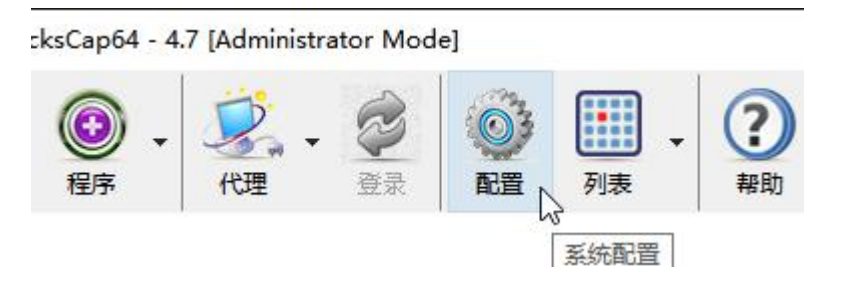

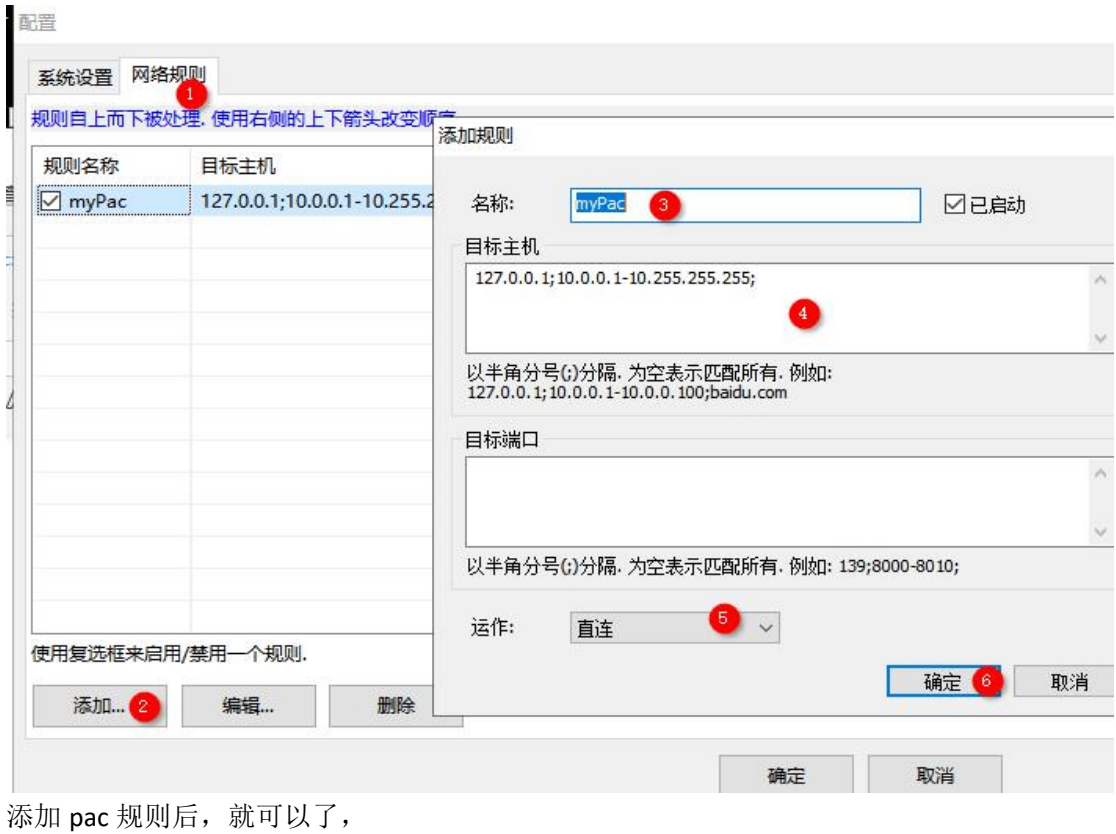

最后在主界面双击目标程序(已添加的),就可以让这个程序走代理通道上网

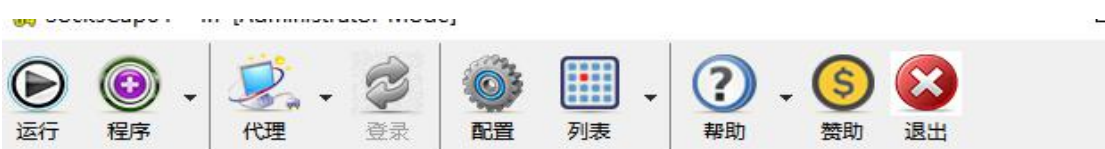

 $\sim$ 

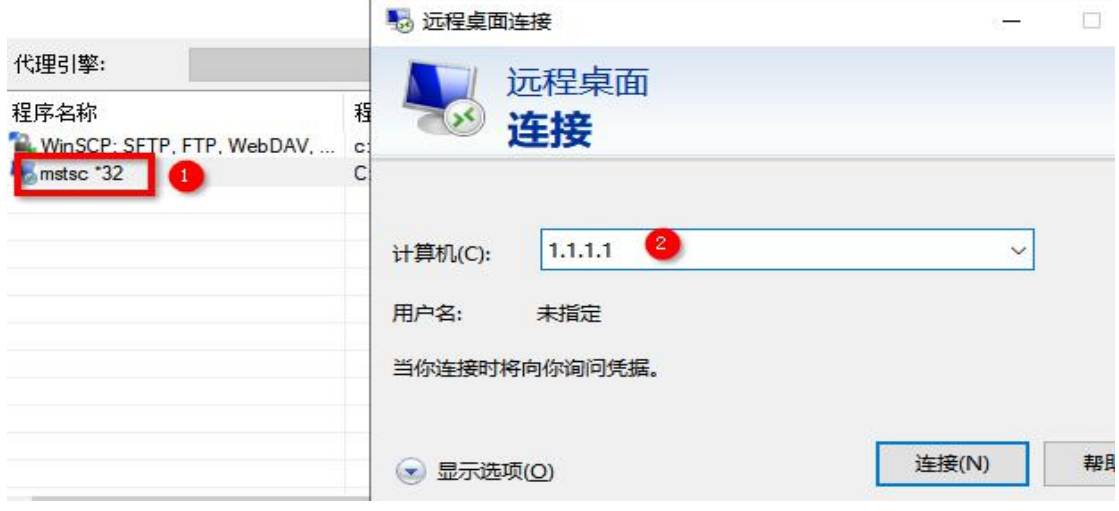

2020/06/24